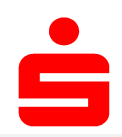

## pushTAN: Kurzanleitung für die Freischaltung

Starten Sie die nachfolgend 1 beschriebene Registrierung **1 2 de jaar van de groot de volgend** 1 2 de jaar van de jaar van de groot de volgen erst, wenn Ihnen der Registrierungsbrief vorliegt.

Sofern Sie Ihr bisheriges Verfahren auf pushTAN umgestellt haben, behalten Sie Ihre Online-Banking-PIN. Andernfalls erhalten Sie mit getrennter Post einen PIN-Brief, der eine neue Start-PIN enthält.

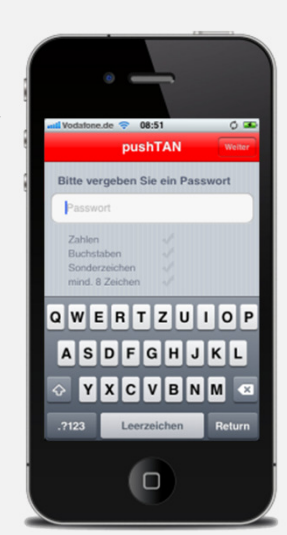

Installieren Sie die S-pushTAN-App aus dem App Store auf Ihrem mobilen Endgerät.

Starten Sie die App und vergeben Sie ein Passwort. Das Passwort muss aus mindestens 8 Zeichen (Zahlen, Buchstaben und einem Sonderzeichen) bestehen.

Bestätigen Sie die Frage, ob die S-pushTAN-App Ihnen push-Mitteilungen senden darf.

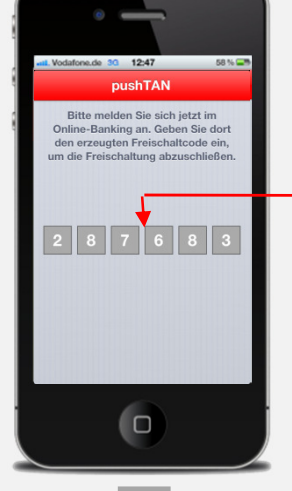

5

6

Ihr persönlicher Freischaltcode wird in der S-pushTAN-App angezeigt. 4

Scannen Sie mit Hilfe der S-pushTAN-App den im Registrierungsbrief abgebildeten QR-Code. 3

Registrierungsbrief Ihrer pushTAN-Verbindung<br>Legitimations-ID / Anmeldename<br>7599930128630976 / p\_Tester .<br>Sehr geehrter Herr Tester. zur Freischaltung Ihrer pushTAN-Verbindung mit der Bezeichnung iPhone privat führen Sie bit<br>die folgenden Schritte durch:<br>1. Installieren Sie die S-pushTAN-App aus dem App Store auf Ihrem mobilen Endgerät.<br>2. Starten Sie d R. QR-Code zum Einscannen: Falls der QR-Code nicht eingescannt werden kann, erfassen Sie bitte die nachfolgenden<br>Registrierungsdaten ausschließlich in der S-pushTAN-App<br>- pushTAN-ID 

> In der S-pushTAN-App erscheint die

Information, dass die Freischaltung erfolgreich abgeschlossen wurde. Wenn Sie per Post eine neue PIN erhalten haben, müssen Sie diese jetzt noch im Online-Banking ändern.

Die für die Änderung

verschickt.

erforderliche TAN wird dazu an die S-pushTAN-App

**Online-Banking: Anmelden**  $\boxed{2}$ vruutuger murwers.<br>Folgen Sie keiner Aufforderung, eine oder mehrere TANs - auch keine per SMS zugesandte - direkt bei<br>oder nach der Anmeldung einazugeben. Die Eingabe einer TAN wird nur für die Bestätigung eines von<br>Ihne Wenden Sie sich im Zweifelsfall bitte an unsere Online-Banking-Hotline unter Tel. 0511 3000-2288. Anmeldename oder  $PIN<sup>*</sup>$ Mit dem Absenden Ihrer Anmeldedaten erkennen Sie die Sicherheitshinweise an

7

Wichtig: Verwenden Sie für Online-Banking eine App oder eine Finanzsoftware, dann müssen Sie diese noch für die pushTAN einrichten.

47034368403545431

 $\Box$ 

鵽

Geben Sie Ihren persönlichen Freischaltcode aus der S-pushTAN-App ein.

Melden Sie sich nun auf Ihrem PC im Online-Banking Ihrer Sparkasse an. Verwenden Sie dazu den Anmeldenamen bzw. die Legitimations-ID aus dem Registrierungsbrief sowie bei Neuverträgen die Start-PIN, die Sie per Post erhalten haben.

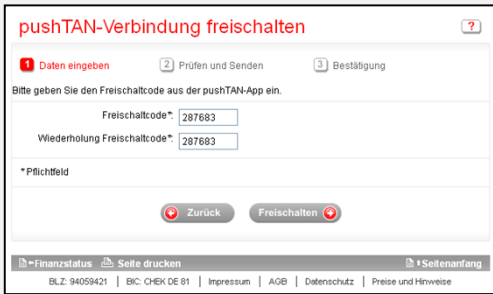

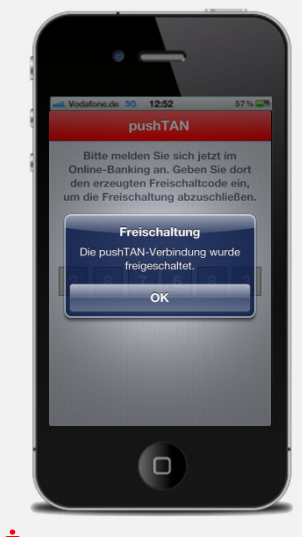

**S**Finanzgruppe Deutscher Sparkassen- und Giroverband